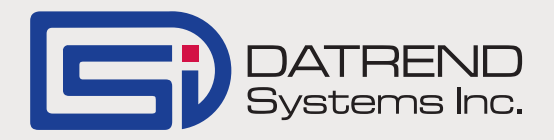

## Using vPad-mT With MediMizer

To transfer PM test schedules to vPad-mT, see section 3.2.2 of the vPad-mT Operator Manual, MN-085 for instructions on the use of the CMX program to process and move files to the tablet.

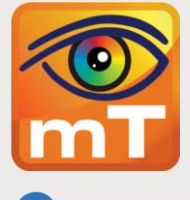

w<sub>w</sub> MediMizer

When used with the legacy medTester, Medimizer's ADDEQUIP

selection allows input of some mandatory and some non-mandatory device information. The 'required' data would allow Medimizer to create a new piece of equipment, and a Work Order for the work being done. The user could then add an Autosequence (autosequences A1 to A89) for the addition of data from a safety test, or from specific test devices such as an Impulse 4000 defibrillator tester. As long as the Autosequence(s) were in the range of A1 - A89, the test results would be associated, by Medimizer, with the new device added by ADDEQUIP.

vPad-mT will now allow the user to select a safety test and one or more Autosequences to be performed in combination with ADDEQUIP. Due to differences in the way vPad operates, the additional Autosequences are selected immediately after ADDEQUIP is selected in vPad-mT.

On selecting vPad-mT, the user will be presented with a list of electrical safety sequences from which to choose. The list will be from vPad-AS, or vPad-NFPA, depending on the selection in the Settings for vPad-mT. Note that this list is not limited in length as it was with medTester (A1- A15). Select a safety autosequence or press Skip if a safety autosequence is not required.

In the medTester, Autosequences A20 - A89 were stored internally in memory and could be used to control external test devices via a serial connection. These sequences were grouped together by type. For instance, A20 - A29 were for pacemaker testers, A30 -

A49 were for defibrillator testers (see the medTester manual for more information). In vPad, A20 - A89 are not mandated for any particular test device type or even for test devices at all. These sequences can be used for legacy medTester Checklist compatibility, but unused sequences can be used for other purposes. For instance, if your legacy Checklists (Procedures) used A44, A45, A46 and A47 for defibrillator test, vPad-mT provides sequences which are compatible with these. However, the remainder of the sequences could then be reclaimed for other test, one of which might be an Incoming Inspection Checklist. This Checklist could be assigned to A20, which could be used in conjunction with ADDEQUIP.

During the ADDEQUIP process, after the Safety Autosequence is chosen, a list of Performance Autosequences will be displayed, showing any existing sequences from A20 through A999. One or more sequences can be selected. When the list first appears, there is a button in the upper right corner which will **Skip** this section. If a selection is made, by touching the sequence filename line, or by touching on the Checkbox on the right, the button label will be changed to **Done**. When all desired selections have been made, touch the **Done** button to begin the test.

Innovation by

design

vPad-mT will go through the ADDEQUIP prompts first, followed by the safety test (if selected), followed by the other Autosequences (if selected). In this way, vPad-mT can provide the same functionality as medTester with regard to adding new devices.

The MediMizer program prompts for certain information when running through the CheckProcedure. One of the prompts (^Employee ID) is required for correct processing when importing the test results into MediMizer. vPad-mT also has an Equipment Information screen in which you can enter a Technician ID. If you enter a valid MediMizer Employee ID here, it will be remembered until it is changed, and will be autofilled for every test performed, even over a power OFF/ON cycle. If you do not enter a value when prompted by  $\Delta$ Employee ID: , vPad-mT will use the entry from the Technician ID field in Equipment Information. If you enter a value when prompted by ^Employee ID: , it will override the Technician ID.

ADDWO and ADDSERV work in a similar manner to ADDEQUIP, allowing addition of a Safety Autosequence and multiple Performance Autosequences, and using the Technician ID to auto enter the Employee ID for MediMizer.

If you are using a label printer to print a 'tested/next due' label, ADDEQUIP and ADDWO will pass the control number on to the label printer automatically (Control Number is a prompted\required field in these Check-Procedures). Unfortunately, the ADDSERV CheckProcedure does not allow for a direct Control Number reference to be input. In order to allow printing of a label with a Control Number, when using the ADDSERV CheckProcedure, a Control number can be added in the Equipment Information screen.

On selecting ADDSERV from the Control Number (ID Number) list in vPad-mT, the Equipment Information screen will appear. The text, ADDSERV, will appear in the ID Number field of the Equipment Information screen. This will be the ID number used to identify the filename of the test report. IF you are using a label printer, this would also

appear on the label, which would not be very useful. To provide a Control Number for the printer, the device ID number can be added at the end of the ID Number shown on the Equipment Information screen. See the figure below for an example of what this would look like. Note the use of the hyphen to separate the word ADDSERV from the ID Number.

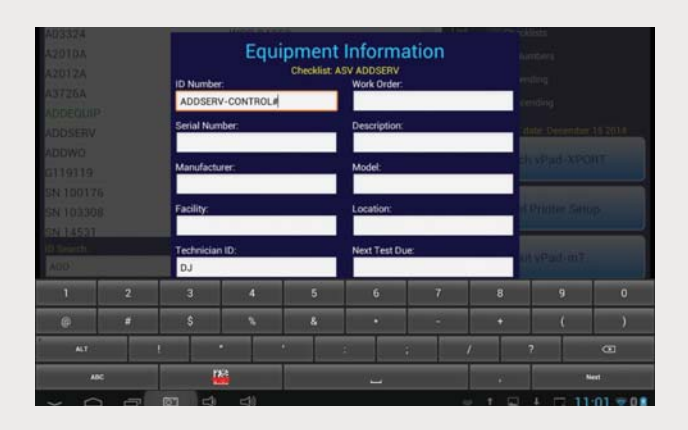

vPad-XPORT has been changed to correctly deal with the 'Close WO' prompt in the ADDEQUIP Checklist. Other changes have been made to ensure that ADDEQUIP, ADDWO, ADDSERV and normal CheckProcedures are processed to the XML file correctly to allow MediMizer to import the reports. Comments entered at the end of the Safety Autosequence and/or at the end of the full test (on the Create Record screen\Comments), are also now entered into the MediMizer Results correctly. If the Comments are not entered, the 'Notes' do not appear in the Results in MediMizer.

Also, for MediMizer, there is a new Setting: XML - Exclude header fields. MediMizer does not use the information from the header fields, but may have a problem importing information if invalid characters are found in these fields. Since these fields are not used, the 'Exclude header fields' option will not put any information in these fields to avoid this potential problem. ■

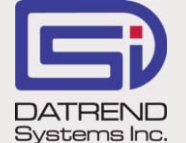

130 - 4020 Viking Way, Richmond BC V6V 2L4 Phone: 604.291.7747 • Fax: 604.294.2355 Toll-free (North America only): 800.667.6557 Email: customerservice@datrend.com

© DATREND SYSTEMS INC. JAN 2015